**Как зарегистрироваться в Российском индексе научного цитирования (РИНЦ)**

## **Перейти по ссылке [http://elibrary.ru](http://elibrary.ru/)**

**Открывается стартовая страница сайта**

**Слева на странице в разделе Вход выбрать опцию Регистрация**

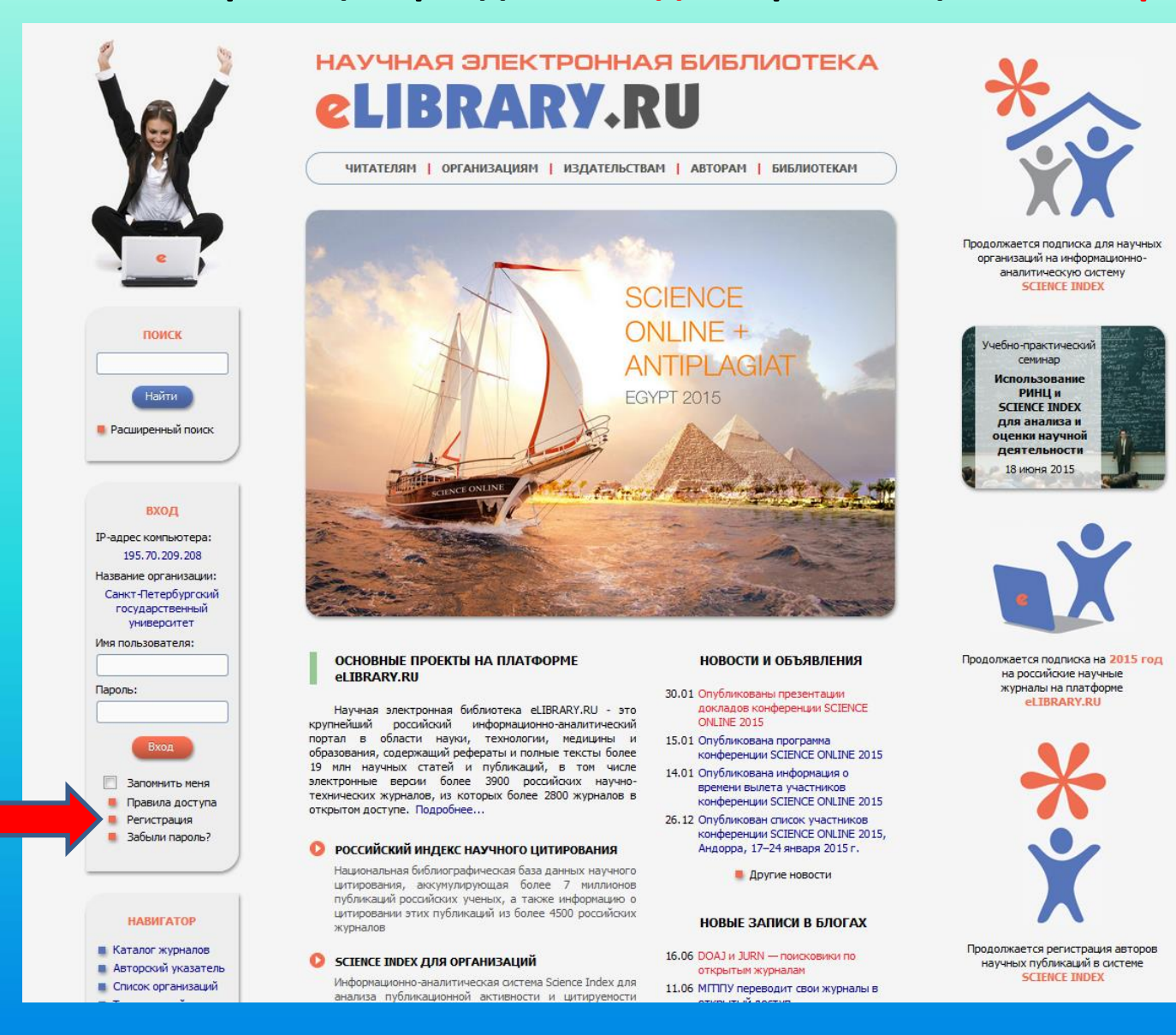

**Открывается форма для регистрации (регистрационная анкета):**

**Необходимо заполнить поля, отмеченные знаком \*, - это обязательные поля. Около каждого поля есть подсказка, как заполнять данное поле.**

**В некоторые поля - Фамилия, Имя, Отчество, Должность, Имя пользователя, Пароль, e-mail – информация впечатывается вручную.**

**В полях Пол, Дата рождения данные выбираются из списков, которые раскрываются при нажатии курсором на поле.**

**Для того чтобы заполнить поле Подразделение организации необходимо нажать на кнопку Выбрать и выбрать подразделение из открывшегося списка.**

**Поставить «галочку» там, где написано «зарегистрировать меня как автора в системе Science Index», откроется дополнительный перечень вопросов.**

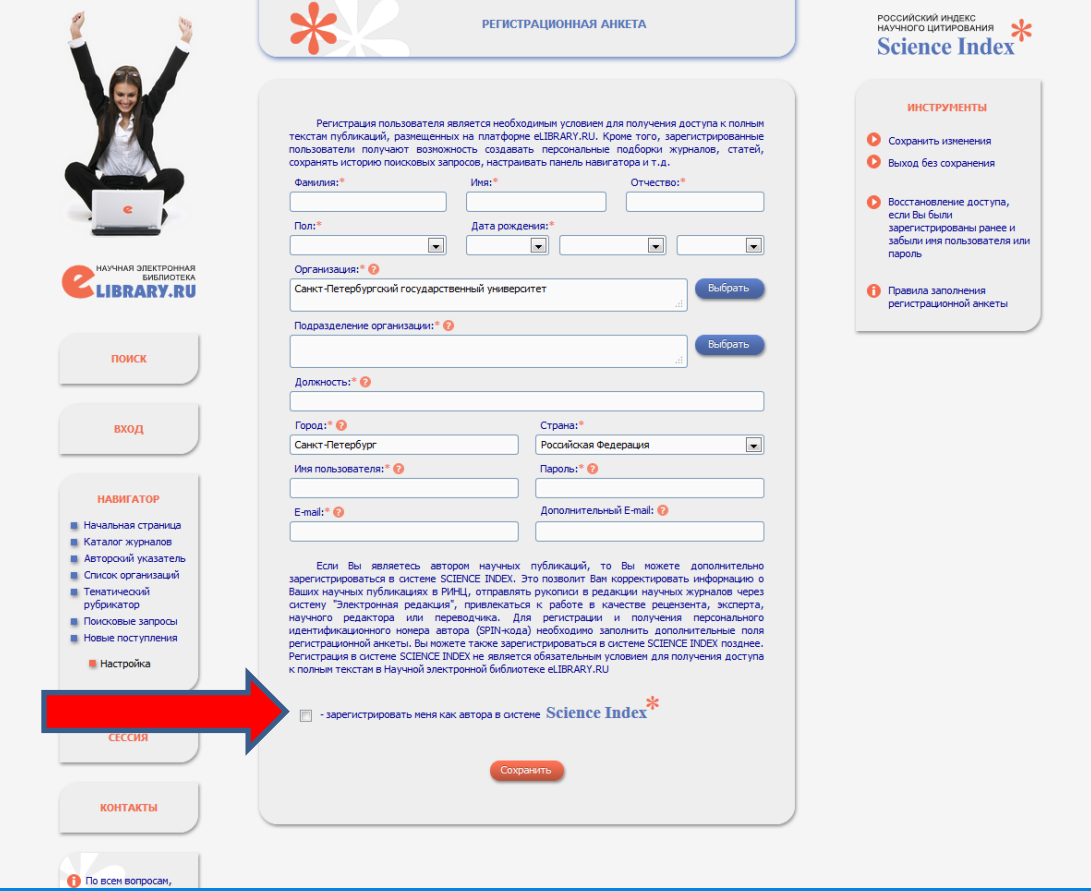

## **Необходимо ответить на дополнительные вопросы: поля, отмеченные знаком \*, – обязательны к заполнению остальные поля – также рекомендуется заполнить**

**Поле Идентификационные коды автора заполняется только в том случае, если у автора есть персональные коды в системах идентификации авторов ORCID, ResearcherID, Scopus Author ID. Если таких кодов нет, поле остается незаполненным.**

## **Сохранить данные.**

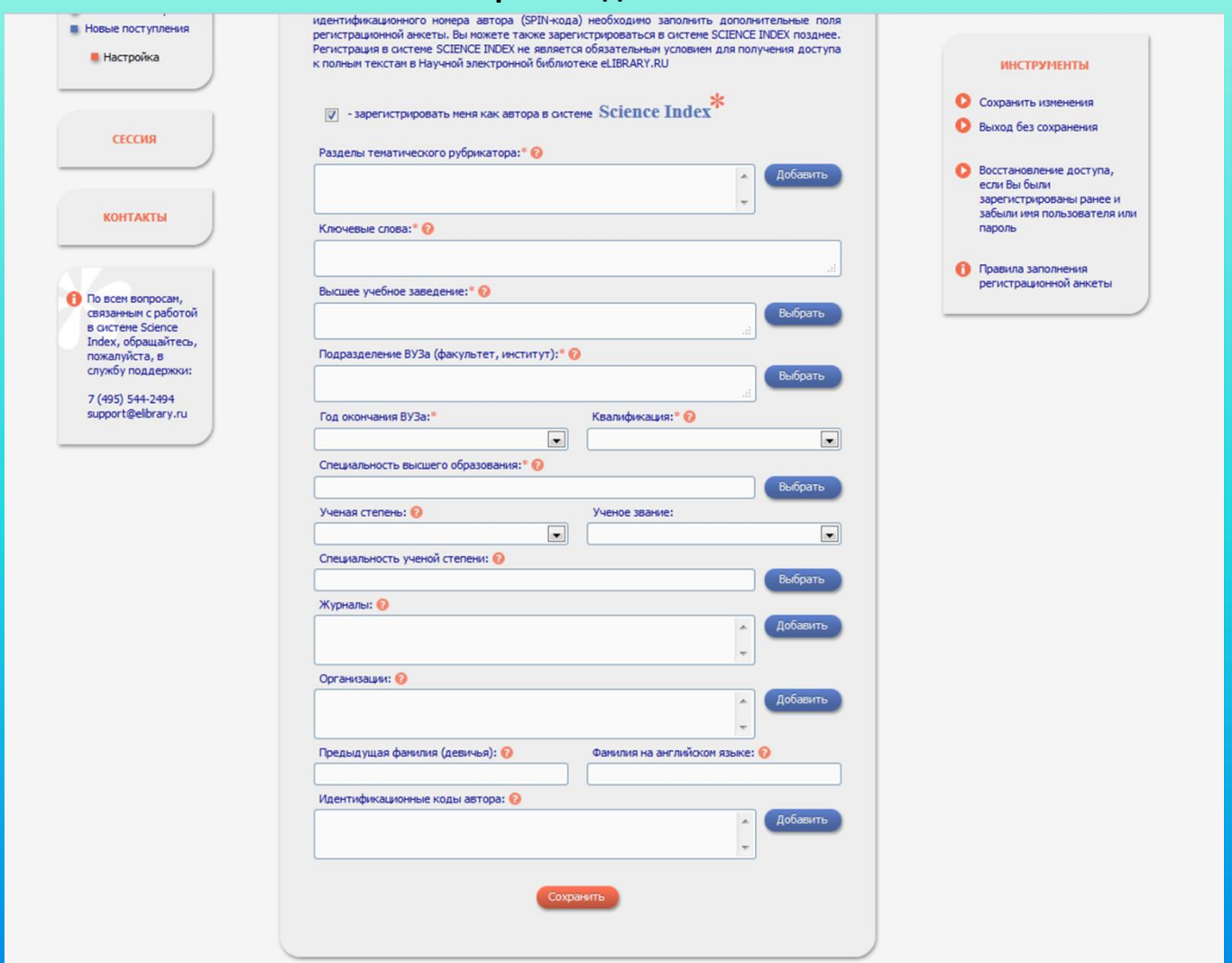

**На указанный при регистрации адрес электронной почты придет письмо со ссылкой, по которой нужно перейти, чтобы завершить регистрацию.**

**Далее регистрация проходит подтверждение в elibrary. Это длится от нескольких часов до нескольких дней. По окончании подтверждения при поиске автора в Авторском указателе у персонального профиля появляется знак \*, и автор получает возможность редактировать список своих публикаций и ссылок (см. презентацию «Как работать со списком своих публикаций и цитирований в РИНЦ»).**

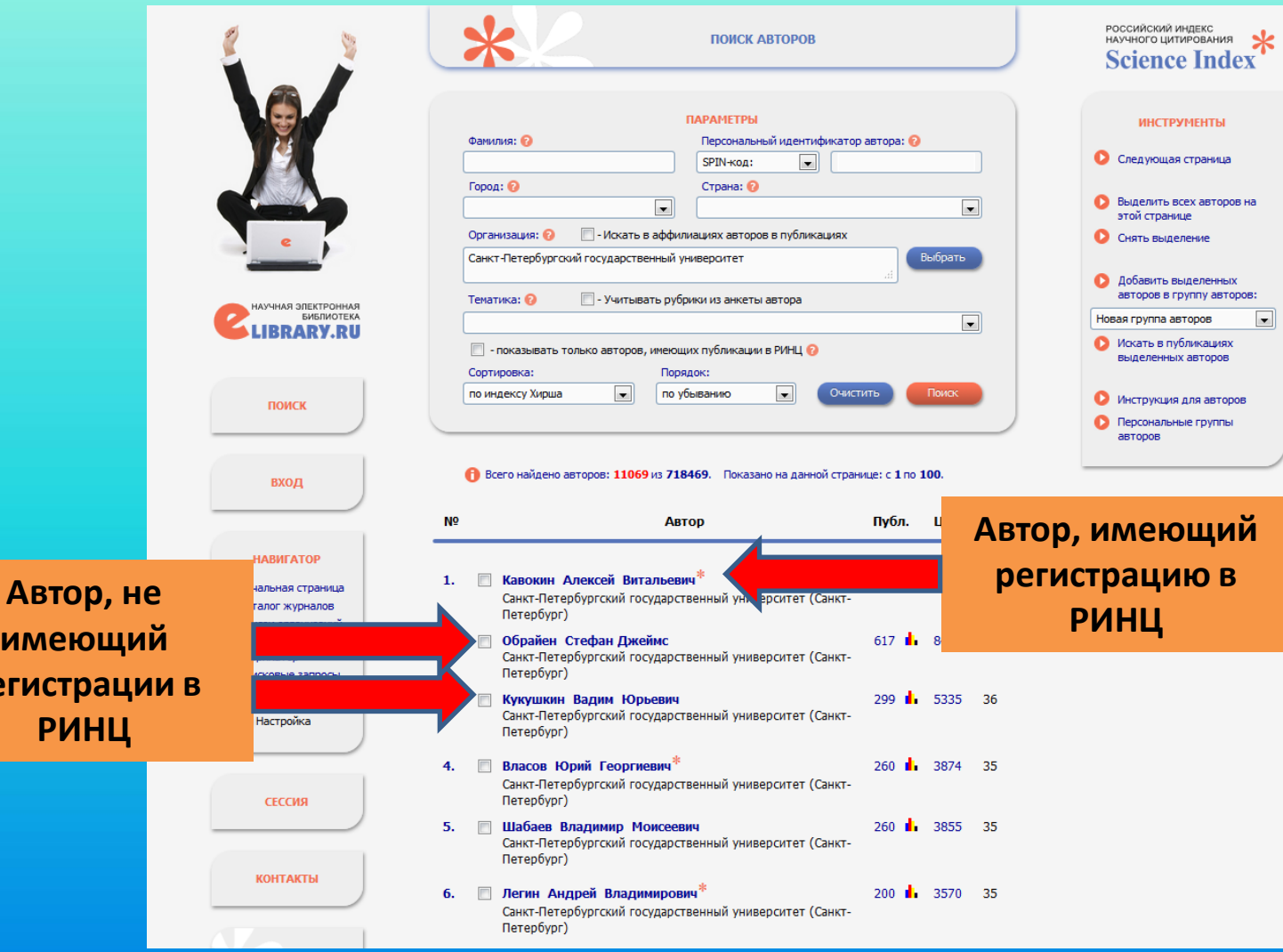

**рег**